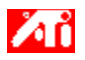

## **Dites-moi comment...**

{button ,JI(`>taskwin1',`ADJUST\_FPD\_ATTRIBUTES\_Display');CW(`subcon')} agrandir la zone d'affichage de l'écran plat {button ,JI(`>taskwin1',`ADJUST\_FPD\_ATTRIBUTES\_Brightness');CW(`subcon')} régler la luminosité de l'affichage de l'écran plat

{button ,IE(FE(`ati64hlp.stb'),`AL(`SUP2',1,`',`')',`AL(`SUP',1,`',`')');CW(`subcon')} revenir à la fenêtre Démarrer {button ,Contents()} obtenir des informations plus détaillées

# **Fonctions d'affichage de l'écran plat**

# **Dites-moi comment...**

{button ,AL(`EDD',1,`',`');CW(`subcon')} activer/désactiver l'affichage de l'écran plat

{button ,AL(`CDM',1,`',`');CW(`subcon')} modifier le mode d'affichage de l'écran plat

{button ,JI(`>taskwin1',`ADJUST\_FPD\_ATTRIBUTES\_Display');CW(`subcon')} agrandir la zone d'affichage de l'écran plat

{button ,JI(`>taskwin1',`ADJUST\_FPD\_ATTRIBUTES\_Brightness');CW(`subcon')} régler la luminosité de l'affichage de l'écran plat

{button ,IE(FE(`ati64hlp.stb'),`AL(`SUP2',1,`',`')',`AL(`SUP',1,`',`')');CW(`subcon'));CW(`subcon')} revenir à la fenêtre Démarrer {button ,Contents()} obtenir des informations plus détaillées

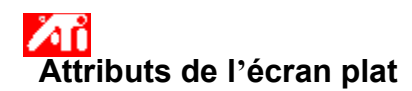

## **Pour agrandir l'affichage de l'écran plat**

- 1 Cliquez ici **b**our voir les Propriétés de l'affichage.
- 2 Cliquez sur l'onglet Paramètres. 2 Cliquez sur l'onglet Paramètres<br>3 Cliquez sur le bouton Avancée.
- 
- 4 Cliquez sur l'onglet Affichages.
- 5 Cliquez sur le bouton Ecran.

L'écran plat doit être activé pour que vous puissiez modifier ses propriétés d'affichage. Cliquez ici pour avoir un complément d'information.

- 6 Cliquez sur le bouton Dimensionner l'image par rapport à l'écran.
- 7 Cliquez sur OK ou Appliquer pour enregistrer les modifications effectuées.

## **Remarques**

 Un clic sur ce bouton agrandira l'affichage au nombre de pixels défini pour l'affichage de l'écran plat. Par exemple, si vous utilisez le mode 320 x 200 sur un affichage d'écran plat 800 x 600, l'affichage sera agrandi à 800 x 600.

■ Cette fonction est disponible seulement si l'écran plat utilise le mode d'affichage primaire. Cliquez ici pour avoir des informations sur la façon de modifier le mode d'affichage de l'écran plat.

{button ,AL(`adjustment')} Voir aussi

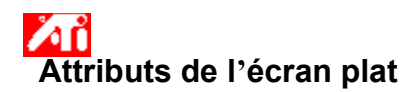

## **Pour régler la luminosité sur l'affichage de l'écran plat**

1 Cliquez ici **b**our voir les Propriétés de l'affichage.

- 2 Cliquez sur l'onglet Paramètres. 2 Cliquez sur l'onglet Paramètres<br>3 Cliquez sur le bouton Avancée.<br>4 Cliquez sur l'onglet Affichages.
- 3 Cliquez sur le bouton Avancée.
- 
- 5 Cliquez sur le bouton Ecran plat.

L'écran plat doit être activé pour que vous puissiez modifier ses propriétés d'affichage. Cliquez ici pour un complément d'information.

6 Faites glisser le curseur pour régler la luminosité de l'affichage de l'écran plat.

7 Cliquez sur OK ou Appliquer pour enregistrer les modifications effectuées.

# **Remarque**

Cette fonction est disponible seulement pour certains affichages d'écran plat au contraste élevé.

{button ,AL(`adjustment')} Voir aussi

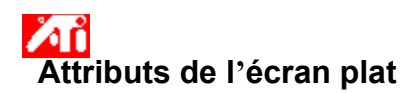

# **Pour restaurer les valeurs par défaut du paramètre Luminosité de l'écran plat**

1 Cliquez ici **b**our voir les Propriétés de l'affichage.

- 2 Cliquez sur l'onglet Paramètres. 2 Cliquez sur l'onglet Paramètres<br>3 Cliquez sur le bouton Avancée.<br>4 Cliquez sur l'onglet Affichages.
- 3 Cliquez sur le bouton Avancée.
- 
- 5 Cliquez sur le bouton Ecran plat.

L'écran plat doit être activé pour que vous puissiez modifier ses propriétés d'affichage. Cliquez ici pour un complément d'information.

6 Cliquez sur le bouton Défauts.

7 Cliquez sur OK ou Appliquer pour enregistrer les modifications effectuées.

# **Remarques**

Cette fonction est disponible seulement pour certains affichages d'écran plat au contraste élevé.

{button ,AL(`adjustment')} Voir aussi

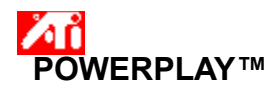

La technologie ATI POWERPLAY™ augmente l'autonomie de votre ordinateur portatif. Lorsqu'il est activé, POWERPLAY™ contrôle continuellement les paramètres d'affichage de votre ordinateur portatif afin de réduire automatiquement la consommation de votre carte graphique.

Lorsque vous activez POWERPLAY™, le mode économie de batterie ne peut pas toujours être immédiatement activé étant donné que POWERPLAY™ ne devient actif que dans certaines conditions d'affichage. Cas empêchant l'activation de POWERPLAY™ :

■ Votre ordinateur portatif est branché. POWERPLAY™ est disponible seulement lorsque votre ordinateur portatif fonctionne sur batterie.

Vous utilisez actuellement plus d'un périphérique d'affichage.

 Un ou plusieurs des paramètres d'affichage (résolution, nombre de couleurs, taux de rafraîchissement) est trop élevé pour permettre l'activation de POWERPLAY™.

Une superposition d'image vidéo est en cours d'exécution sur votre ordinateur portatif, comme dans le cas d'une lecture de DVD.

#### **Remarque**

■ Lorsque POWERPLAY™ est actif, le mode économie de batterie est automatiquement désactivé si votre ordinateur portatif se trouve dans l'un des cas de figure ci-dessus (par exemple, si vous augmentez le nombre de couleurs de l'affichage). Par conséquent, il est toujours possible d'obtenir des paramètres et des applications de plus hautes performances.

#### **Comment...**

{bouton , JumpId(>taskwin1,IDH\_POWERPLAY\_EnableDisable); CloseWindow(subcon)} activer/désactiver POWERPLAY™

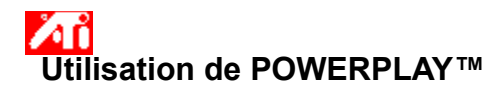

### **Pour activer/ désactiver POWERPLAY™**

1 Cliquez ici **b** pour afficher Propriétés d'affichage sur l'onglet Paramètres.

- 2 Cliquez sur le bouton Avancé.
- 3 Cliquez sur l'onglet POWERPLAY™.
- 4 Cliquez sur le bouton Activer POWERPLAY™.
- Une fois POWERPLAY™ sélectionné, une coche s'affiche.
- 5 Cliquez sur le bouton Défauts.
- 6 Cliquez sur OK ou sur Appliquer les modifications.

La boîte de dialogue État POWERPLAY™ est mise à jour afin d'indiquer le changement d'état. Pour une présentation générale du fonctionnement de POWERPLAY™, cliquez ici.

#### **Remarques**

 Lorsque POWERPLAY™ est activé, vous avez la possibilité de sélectionner **Permettre la réduction automatique du nombre de couleurs**. Une fois cette option sélectionnée, POWERPLAY™ réduira automatiquement le nombre de couleurs de l'affichage à

16 bits et activera le mode économie de batterie, s'il s'agit bien de l'unique paramètre empêchant l'activation de POWERPLAY™. ■ Une fois que vous avez coché **Activer notifications POWERPLAY**™, vous serez averti des changements d'état de

POWERPLAY™ pendant le fonctionnement normal de votre ordinateur portatif.

 Si vous avez besoin d'aide pour modifier les paramètres d'affichage, tels que le nombre de couleurs ou la résolution de l'écran, reportez-vous au fichier d'aide en ligne Microsoft, accessible à partir du menu **Démarrer**.

Faites glisser ce curseur pour régler la luminosité de l'affichage de l'écran plat.

Affiche la résolution et la vitesse de rafraîchissement maximales prises en charge par l'écran plat.

Cliquez sur ce bouton pour dimensionner l'image afin de remplir l'écran. L'affichage sera agrandi au nombre de pixels défini pour l'affichage de l'écran plat. Par exemple, si vous utilisez le mode 320 x 200 sur un écran plat 800 x 600, l'affichage sera agrandi à 800 x 600.

Cliquez sur ce bouton pour restaurer les valeurs par défaut de la luminosité.

L'accélérateur graphique vous permet d'afficher le contenu de l'écran dans des modes d'affichage distincts ayant des résolutions et des vitesses de rafraîchissement distinctes.

Cliquez ici pour accéder à l'onglet Contenus d'Aide.

Cette coche active la technologie POWERPLAY™, augmentant ainsi l'autonomie de votre ordinateur portatif.

Cette coche active POWERPLAY™ pour qu'il réduise automatiquement le nombre de couleurs de l'affichage à 16 bits, s'il s'agit bien de l'unique paramètre empêchant l'activation de POWERPLAY™. Une fois le nombre de couleurs réduit, le mode économie de batterie POWERPLAY™ sera automatiquement activé.

Cette coche active la fonction de notifications POWERPLAY™.

Cliquez sur ce bouton pour ramener les paramètres POWERPLAY™ à leurs valeurs d'origine par défaut.